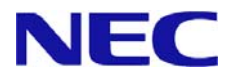

# **Windows Server® 2012** インストール補足説明書

Express5800/E120d-M, E120d-1

本書は **Windows Server 2012** 専用です。

Windows Server 2012 R2 をご利用の場合は、Windows Server 2012 R2 用のモジュールと 手順書をご使用ください。

Microsoft、Windows、Windows Server、Active Directory、Hyper-V は、米国 Microsoft Corporation の米国およびその他の国におけ る登録商標または商標です。

その他、記載されている会社名、製品名は、各社の登録商標または商標です。なお、TM、Ⓡ は必ずしも明記しておりません。 本書の内容は将来予告なしに変更することがあります。

無断転載を禁じます。

本書または本書に記述されている製品や技術に関して、日本電気株式会社またはその関連会社が行う保証については、当該製品また は技術の提供に適用されるライセンス契約が適用されます。

#### ○ 最新版

本書は作成日時点の情報をもとに作られており、画面イメージ、メッセージ、または手順などが実 際のものと異なるときがあります。 変更されているときは適宜読み替えてください。

また、インストール補足説明書をはじめとするドキュメントや情報は、次の Web サイトから最新版 をダウンロード、参照することができます。

『**NEC** コーポレートサイト』 **http://jpn.nec.com/**

#### ○ 本書で使う表記

本文中で使用するこれらの記号は、次のような意味があります。

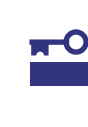

ハードウェアの取り扱い、ソフトウェアの操作などにおいて、守らなければならないことに ついて示しています。記載の手順にしたがわないときは、ハードウェアの故障、データの損 失など、重大な不具合が起きるおそれがあります。

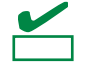

ハードウェアの取り扱い、ソフトウェアの操作などにおいて、確認しておかなければならな いことについて示しています。

■エン 知っておくと役にたつ情報、便利なことについて示しています。

#### ○ 本書に掲載の「光ディスクドライブ」について

本書では、次のドライブを「光ディスクドライブ」と記載しています。 サポートするドライブは、購入されたモデルによって異なります。

- 1. CD-R/RW with DVD-ROM ドライブ
- 2. DVD-ROM ドライブ
- 3. DVD Super MULTI ドライブ
- 4. DVD-Combo ドライブ
- 5. DVD-RAM ドライブ

## 目次

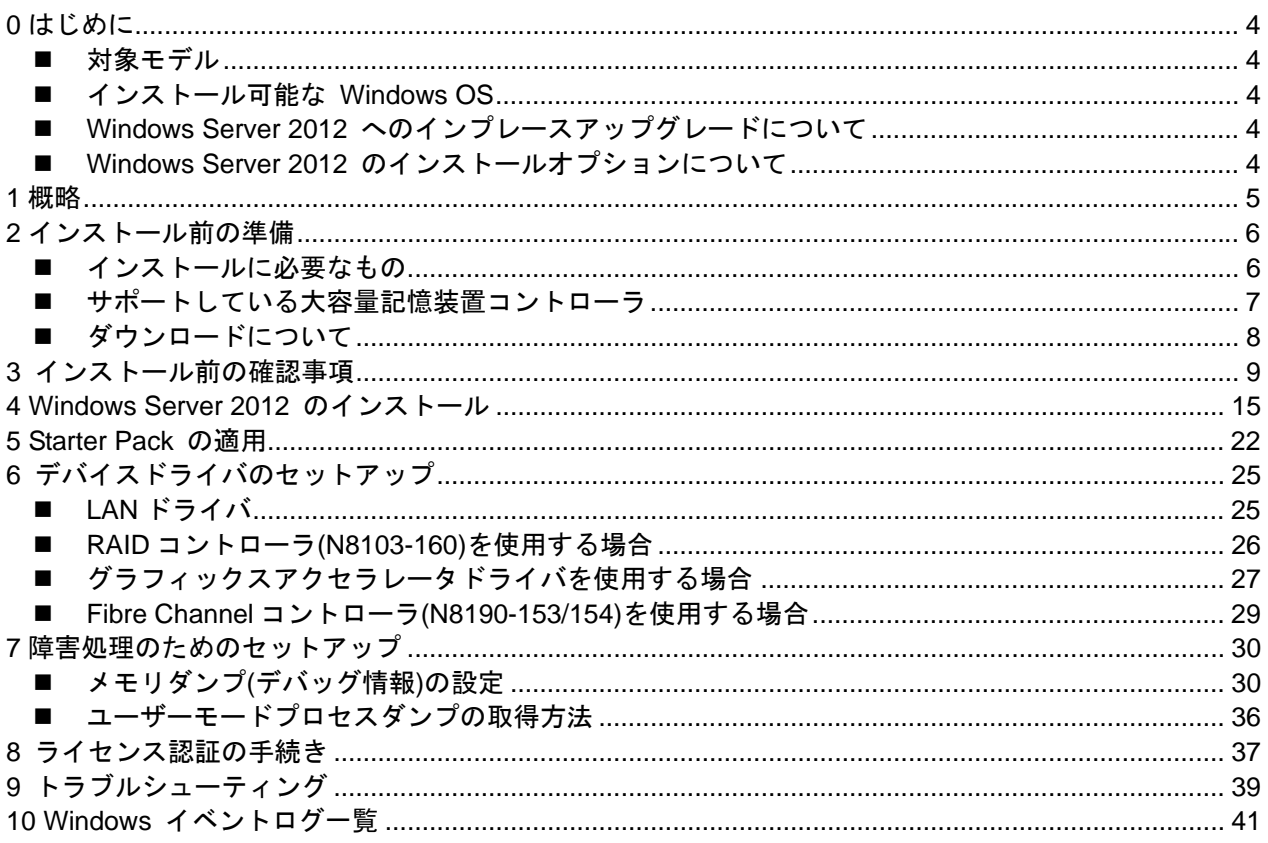

## **0** はじめに

本手順書は、Express5800 シリーズで使用するオペレーティングシステムをインストールする方法につい て説明しています。

**Windows Server 2012** をセットアップする前に、必ず最後までお読みください。

## ■ 対象モデル

本手順書は、次のモデルをサポートしています。

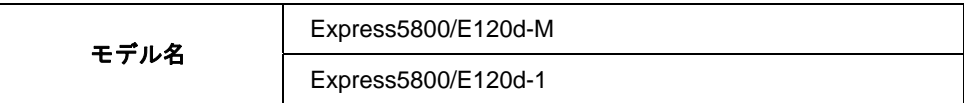

### ■ インストール可能な Windows OS

以下の Windows OS(エディション)をサポートしています。 エディションは **64** ビット版のみです。

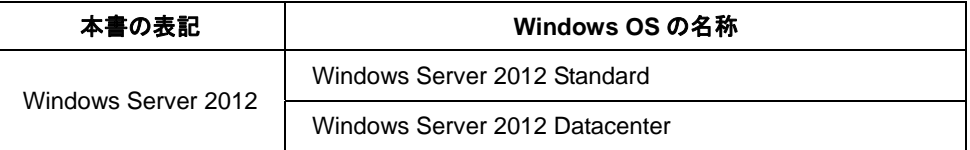

### **Windows Server 2012** へのインプレースアップグレードについて

Windows Server 2008 R2 および Windows Server 2008 (64 ビット版)から Windows Server 2012 へのインプレースアップグレードは、ファイルやレジストリを上書きすることがあり、システムや アプリケーションへ思わぬ影響を与える可能性があるため、推奨しません。

Windows Server 2012 をご使用になる場合は、本書「Windows Server 2012 のインストール」を参 照し、事前に必要なユーザーデータのバックアップをとり、Windows Server 2012 をインストール しなおしてください。

 $\widetilde{\mathbb{D}^2}$  インプレースアップグレードとは、すでにインストールされている Windows Server 2008 R2 や Windows Server 2008(64 ビット版) を Windows Server 2012 へ上書きアップグ レードすることです。

### **Windows Server 2012** のインストールオプションについて

Windows Server 2012 をインストールした状態からのインストールオプション(GUI 使用サーバー、 Server Core インストール、最小サーバーインターフェース)の変更は、ドライバやアプリケーショ ンに思わぬ影響を与える可能性があるため、推奨しません。

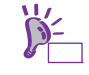

ヒン Windows Server 2008 R2 にあった「フルインストール」は、Windows Server 2012 では 「GUI 使用サーバー」です。

Windows Server 2012 をインストールするときは、次の図を参考に新規インストールを実施してください。

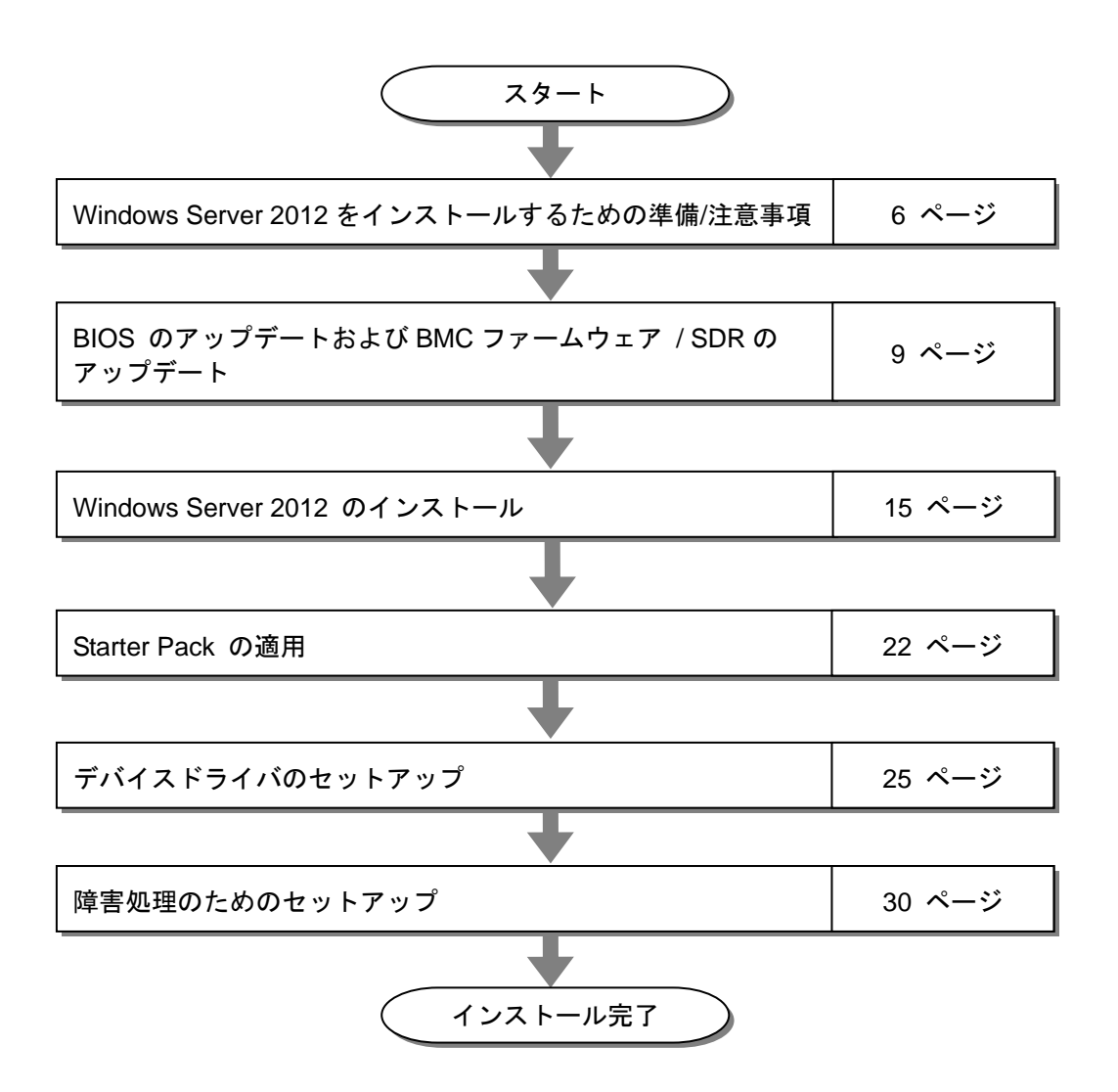

OS インストール完了後、各種アプリケーションのインストールが必要な場合はそれぞれのインス トレーションガイド(手順書)を参照しインストールを行ってください。

## **2** インストール前の準備

Windows Server 2012 のインストールを開始する前に、ハードディスク環境(ディスクアレイのコンフィ グレーション情報など)を、装置に添付の EXPRESSBUILDER からドキュメント(ユーザーズガイドなど) を参照のうえ確認してください。

### ■ インストールに必要なもの

次のモジュールと手順書がそろっていることを確認してください。

**▶ Windows Server 2012 対応 差分モジュール(以降、「Starter Pack」と呼ぶ)** 

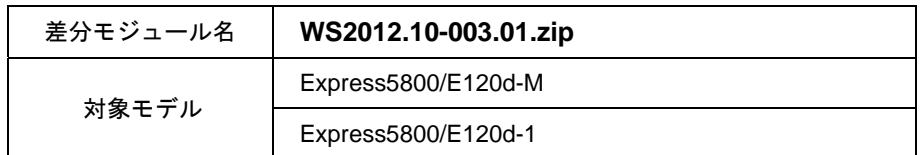

- **OS** インストールメディア ※以下のいずれかのご購入が別途必要です。
	- 当社製 **OS** インストールメディア (以降、「バックアップ DVD」と呼ぶ)
	- **Microsoft 社製 OS インストールメディア** (以降、「Windows Server 2012 DVD-ROM」と呼ぶ)
- **Windows Server® 2012** インストール補足説明書(本書)
- **▶ Express5800 シリーズをお買い上げのときに添付されているもの** 
	- **EXPRESSBUILDER DVD**  (以降、「EXPRESSBUILDER」と呼ぶ)

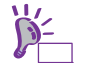

- Starter Pack は、本書の「■ダウンロードについて」を参照してください。Starter Pack を DVD などにコピーする場合は必要なメディアをご用意ください。
- ドキュメントは、EXPRESSBUILDER に収められています。EXPRESSBUILDER のメ ニュー画面から「→ドキュメントを読む」を参照してください。

## ■ サポートしている大容量記憶装置コントローラ

Starter Pack でサポートしている大容量記憶装置コントローラは、以下になります。

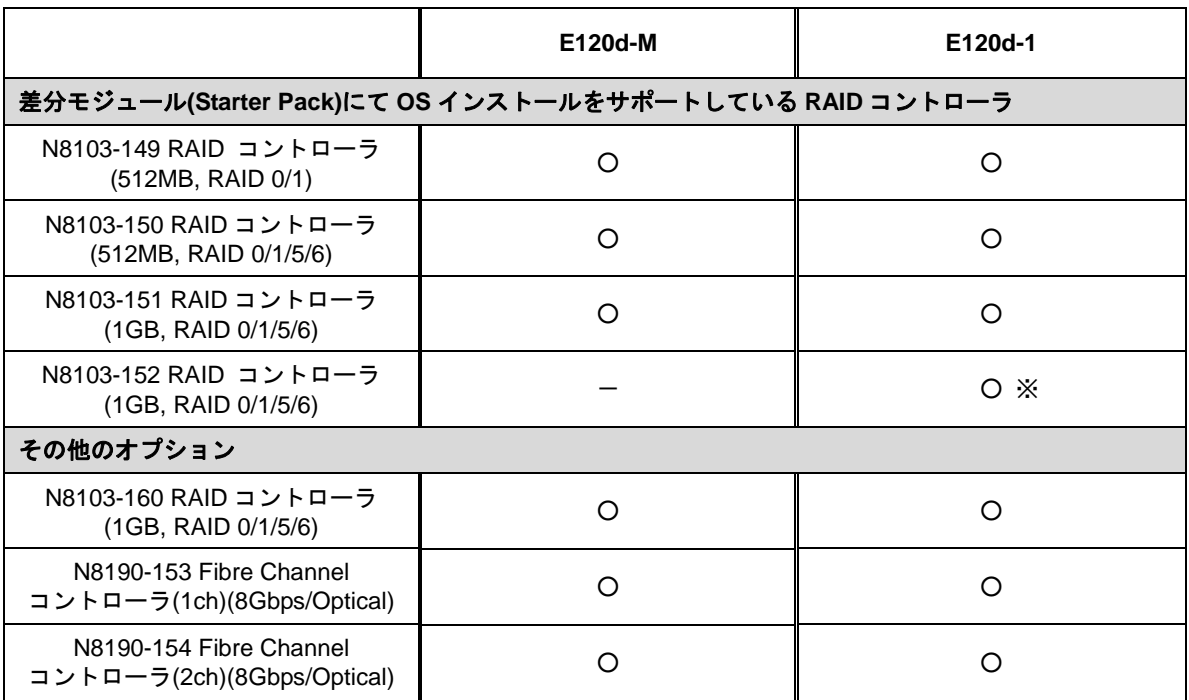

○ : サポート対象

- : サポート対象外

※ : N8103-152 RAID コントローラをサポートしているのは AC 電源モデルのみです。 バッテリ内蔵モデルはサポート対象外です。

## ■ ダウンロードについて

あらかじめ本機対応の差分モジュール(Starter Pack)を、次の URL からダウンロードしてください。

#### 『**NEC** コーポレートサイト』 http://jpn.nec.com/

#### <ダウンロード方法>

- ① 『NEC コーポレートサイト』 (http://jpn.nec.com/) から、 [サポート・ダウンロード]- [>ドライバ・ソフトウェア]をクリックし ます。
- ② [ドライバ・ソフトウェア]から[法人向け製品] -[・PC サーバ/ブレードサーバ (Express5800 シリーズ)]をクリックします。

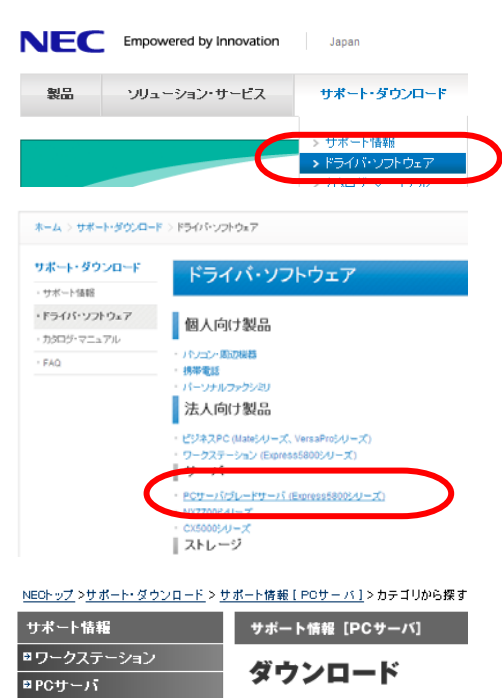

■100シリーズ

ネットワーク関連

<u>ユーティリティ/マネ·</u><br>亜酒器種/百種運転

ージメントツール

Express 5800

OS関連

- ③ [ダウンロード]ページから [■ 100 シリーズ]-[OS 関連]を クリックします。
- ④ 検索画面から [Windows Server 2012]を検索します。

![](_page_7_Picture_266.jpeg)

□情報を検索する

—<br>⊞保証・保守 日カテゴリから選択する

ロダウンロード

■製品マニュアル ■スペック詳細·アーキテクチャ

サポート情報 [PCサーバ]

ダウンロード

⑤ [Windows Server 2012 サポート情報]から該当するモデルのサポートキットを参照し、 モジュールを入手します。

ダウンロード後、ハードディスク上の任意のフォルダ(例:C:*¥TEMP*)に解凍します。 解凍先のフォルダには、2バイト文字や空白文字(スペース)を含むフォルダは指定できません。

D ヒン

フォルダの階層が深すぎるとセットアッププログラムの解凍が正しく実行されないことが あります。

DVD などにコピーする場合は、解凍したファイル・フォルダ構造のままコピーします。

DVD をご使用の場合は、Windows でアクセスできる形式(OS 標準機能など)で書き込みし  $\sum$ ヒン てください。

モジュールのコピーが完了したら、ハードディスクドライブ上へ解凍したファイル・フォルダはす べて削除してください。

## **3** インストール前の確認事項

Windows Server 2012 をインストールする前に、ここで説明する注意事項について確認しておいてくださ い。

![](_page_8_Picture_203.jpeg)

![](_page_9_Picture_199.jpeg)

![](_page_10_Picture_215.jpeg)

![](_page_11_Picture_107.jpeg)

![](_page_12_Picture_265.jpeg)

![](_page_13_Picture_160.jpeg)

## **4 Windows Server 2012** のインストール

Windows Server 2012 の新規インストールの手順は次のとおりです。

![](_page_14_Figure_2.jpeg)

**1.** ディスプレイ、本機の順に電源を ON にします。

![](_page_14_Picture_4.jpeg)

- **2.** バックアップ DVD または、Windows Server 2012 DVD-ROM を光ディスクドライブにセット します。
- **3.** システムを再起動します。 <Ctrl> + <Alt> + <Del>キーを押すか電源を OFF/ON して、再起動してください。
- **4.** OS インストールメディアから起動します。

OS がインストール済みの場合、画面上部に「Press any key to boot from CD or DVD...」が表 示されます。メディアからブートさせるため、<Enter>キーを押してください。

> Windows セットアップ画面 (手順 5 の画面) が表示されなかった場合は、 <Enter>キーが正しく押されていません。 システムの電源を ON し直してから 始めてください。

**5.** 言語とその他の項目を選択し、[次へ]をクリックします。 ここでは、[日本語(日本)]を選択してください。

![](_page_14_Picture_146.jpeg)

**6.** [今すぐインストール]をクリックします。 Windows のセットアップを開始します。

![](_page_15_Picture_1.jpeg)

**7.** プロダクトキーを入力し、[次へ]をクリックします。 バックアップ DVD をご使用の場合は、入力画面は表示されません。次へ進んでください。

![](_page_15_Picture_65.jpeg)

**8.** インストールするオペレーティングシステムを選択し、[次へ]をクリックします。 画面の内容は、ご使用の OS インストールメディアによって異なります。

![](_page_15_Picture_66.jpeg)

**9.** ライセンス条項の内容を確認します。 同意する場合は[同意します]をチェックし、[次へ]をクリックします。

![](_page_16_Picture_1.jpeg)

**10.** インストールの種類を選択します。 ここでは、[カスタム:Windows のみをインストールする(詳細設定)]をクリックします。

![](_page_16_Picture_77.jpeg)

**11.** 初めてインストールするディスクの場合、[ドライブオプション(詳細)]をクリックします。

![](_page_16_Picture_78.jpeg)

OS がインストール済みのディスクにインストールするときは、次へ進んでください。 パーティションが作成済みの場合は、手順 15 へ進んでください。

Copyright(c) 2013 NEC Corporation All rights reserved. 856-121112-410-C

**12.** [新規]をクリックします。

![](_page_17_Picture_1.jpeg)

**13.** サイズ入力ボックスにパーティションのサイズを入力し、[適用]をクリックします。

![](_page_17_Picture_3.jpeg)

**14.** 手順 13 で作成したパーティションを選択し、[フォーマット]をクリックします。

**15.** 作成したパーティションを選択し、[次へ]をクリックします。

![](_page_18_Picture_1.jpeg)

次のメッセージが表示され、自動で Windows のインストールが開始します。

![](_page_18_Picture_3.jpeg)

**16.** パスワードを入力し、[完了]をクリックします。

![](_page_18_Picture_65.jpeg)

**17.** 以下の画面で、<Ctrl>+<Alt>+<Del>キーを押しサインインします。

![](_page_19_Picture_1.jpeg)

**18.** パスワードを入力し、<Enter>キーを押します。

![](_page_19_Picture_80.jpeg)

Windows Server 2012 が起動します。

**19.** 手順 8 で選択した(表示された)内容に応じて、次の画面が表示されます。

#### **GUI** 使用サーバーの場合

![](_page_19_Picture_7.jpeg)

Copyright(c) 2013 NEC Corporation All rights reserved. 856-121112-410-C

![](_page_20_Picture_0.jpeg)

![](_page_20_Picture_1.jpeg)

- **20.** 本書の「5 Starter Pack の適用」を参照し、Starter Pack を適用します。
- **21.** 本書の「6 デバイスドライバのセットアップ」を参照し、ドライバのインストールと詳細設定 をします。
- **22.** 本書の「7 障害処理のためのセットアップ」を参照し、セットアップします。

以上で、セットアップは完了です。

## **5 Starter Pack** の適用

Starter Pack には本製品向けにカスタマイズされたドライバなどが含まれています。

システム運用前に、対象モデル専用の **Windows Server 2012** 対応差分モジュール**(Starter Pack)** を適用 してください。対象モデル以外では使用できません。

Starter Pack をダウンロードしていない場合は、本書の「■ダウンロードについて」を参照してください。

![](_page_21_Figure_4.jpeg)

**1.** 本機にインストール済みの Windows へ ビルトイン **Administrator**(または管理者権限のある アカウント)で、サインインします。

Starter Pack を DVD にコピーして使用する場合は、光ディスクドライブにセットします。

**2.** チャームから[検索]をクリックします。 (または、画面の左下隅を右クリックして表示されるメニューより、[ファイル名を指定して 実行]をクリックします。)

![](_page_21_Figure_8.jpeg)

**3.** 以下を入力し<Enter>キーを押します。

#### *<*ドライブレター*>:***¥winnt¥bin¥pkgsetup.vbs**

このとき指定するパスは2バイト文字や空白文字(スペース)を、フォルダ名などに入力しない でください。

![](_page_22_Figure_3.jpeg)

ファイルのコピーが完了するまで、しばらくお待ちください(1~3 分程度)。 **GUI** 使用サーバーのときは、Starter Pack 適用中に次の進捗メッセージが表示されます。

![](_page_22_Picture_172.jpeg)

Copyright(c) 2013 NEC Corporation All rights reserved. 856-121112-410-C

**4.** 次の画面ではメッセージの内容を確認し、[OK]をクリックします。 「Starter Pack」 が適用されます。

![](_page_23_Picture_1.jpeg)

適用が完了するまで、しばらくお待ちください(3~5 分程度)。

Starter Pack の適用中に画面が一瞬暗くなったり、画面の解像度が変化するときがあり ますが故障ではありません。OS の機能によりグラフィックス・ドライバのインストー ルが完了すると、自動的に新しいドライバへの切換えが行われるためです。

**GUI** 使用サーバーのときは、Starter Pack 適用中に次の進捗メッセージが表示されます。

![](_page_23_Picture_5.jpeg)

**5.** 次のメッセージが表示されたら、Starter Pack の適用は完了です。

![](_page_23_Picture_7.jpeg)

Starter Pack を DVD などにコピーして使用した場合は、メッセージにしたがって、メディアを 取り出してください。

- **6.** [OK]をクリックして再起動します。
- 以上で、Starter Pack の適用は完了です。

## **6** デバイスドライバのセットアップ

必要に応じて各種ドライバのインストールとセットアップを行います。 ここで記載されていないドライバのインストールやセットアップについては、ドライバに添付の説明書を 参照してください。

### ■ LAN ドライバ

標準装備の LAN ドライバは、Starter Pack を適用するとインストールされます。 システムの修復や再セットアップの際は、Starter Pack を適用して下さい。

![](_page_24_Figure_4.jpeg)

- チェック ● IAN ドライバに関する操作は、必ず本機に接続されたコンソールから管理者 (Administrator など)権限でサインインした状態で実施してください。OS のリモート デスクトップ機能、または、その他の遠隔操作ツールを使用しての作業はサポートし ておりません。
	- IP アドレスを設定する際、[インターネットプロトコル(TCP/IP)]のチェックボックス が外れている場合、チェックを付けてから IP アドレスの設定をしてください。

#### ○ オプションの **LAN** ボード **(N8104-128/132/133/138) /** ライザーカード **(N8104-141/142)** について

N8104-128/132/133/138/141/142 の LAN ドライバは、Starter Pack を適用するとインストールさ れます。また、N8104-128/132/133/138/141/142 を Starter Pack の適用後に実装する場合は、OS のプラグアンドプレイ機能が動作し自動で LAN ドライバがインストールされます。

ライザーカード (N8104-141/142) は Express5800/E120d-M のみサポートしています。

### ○ ネットワークアダプタ名

標準装備のネットワークアダプタとオプションの LAN ボード(N8104-128/132/133/138)/ ライザーカード(N8104-141/142)のアダプタ名は下記のようになります。

- 標準装備のネットワークアダプタ Broadcom NetXtreme Gigabit Ethernet #xx(※1)
- オプションの LAN ボード [N8104-128] Broadcom BCM57711 NetXtreme Ⅱ 10 GigE (NDIS VBD Client) #xx(※1) [N8104-132/133/138] Broadcom NetXtreme Gigabit Ethernet #xx(※1)
- オプションのライザカード [N8104-141] Broadcom NetXtreme Gigabit Ethernet #xx(※1) [N8104-142] Broadcom BCM57810 NetXtreme Ⅱ 10 GigE (NDIS VBD Client) #xx(※1)
	- ※1 同一名のネットワークアダプタがある場合は、xx の箇所に識別の番号が割り振られます。

![](_page_25_Picture_0.jpeg)

N8104-128/142 の場合、識別番号が 2 桁以上の大きい数字で表示されることが あります。これは LAN ドライバの仕様であるため、問題ではありません。また、 この数字を変更することはできません。

#### ○ **N8104-132/133/138/141** を使用する場合の設定

N8104-132/133/138/141 を使用する場合、下記の手順にしたがって設定してください。

1. 下記の Starter Pack 内のファイルをダブルクリックします。

*<*ドライブレター*>:***¥winnt¥ws2012¥lan1¥bcom¥ws2012¥lan¥pgdyavd\_disable.vbs**

2. 下記のメッセージが表示されるので[OK]をクリックしてください。

Configuration Completed [Option:PopUp RLV Disabled(Action:Done)] Reboot the system

3. システムを再起動します。

以上で完了です。

#### ○ **LAN** ドライバの設定

以下の手順を参照し、転送速度とデュプレックスモードを設定してください。

重要 **N8104-128/142** をご使用の場合、ネットワークアダプタの設定が「**10 Gb Full**」、 接続先スイッチングハブの設定が「**Auto Negotiation**」でも問題ありません。

- 1. [デバイスマネージャー]を起動します。
- 2. [ネットワークアダプター]を展開し、設定するネットワークアダプタをダブルクリックします。 ネットワークアダプタのプロパティが表示されます。
- 3. [詳細設定]タブ、または[Advanced]タブを選択し、[Speed & Duplex]をスイッチングハブの設 定値と同じ値に設定します。
- 4. [OK]をクリックし、 システムを再起動します。

以上で完了です。

#### **■ RAID コントローラ(N8103-160)を使用する場合**

RAID コントローラ(N8103-160)を使用する場合、OS のプラグアンドプレイ機能が動作し、ドライ バが自動でインストールされます。

### ■ グラフィックスアクセラレータドライバを使用する場合

標準装備のグラフィックスアクセラレータドライバは、Starter Pack を適用するとインストールさ れます。

Starter Pack を適用後、システム運用中にディスプレイの省電力モードからの復帰時に画面が乱れ る場合があります。あらかじめ電源オプションの「ディスプレイの電源を切る」を[適用しない]に設 定してください。

設定方法は次のとおりです。

**1.** チャームから[設定]をクリックします。 (または、画面の左下隅を右クリックして表示されるメニューより、[コントロールパネル]を クリックすると手順 3 の画面が表示されます。)

![](_page_26_Picture_6.jpeg)

**2.** 設定の[コントロールパネル]をクリックします。

![](_page_26_Picture_8.jpeg)

**3.** コントロールパネルから[システムとセキュリティ]をクリックします。

![](_page_27_Picture_1.jpeg)

**4.** システムとセキュリティから[電源オプション]をクリックします。

![](_page_27_Picture_3.jpeg)

**5.** お気に入りのプランを選択し、[プラン設定の変更]をクリックします。

![](_page_27_Picture_5.jpeg)

**6.** 「ディスプレイの電源を切る」を[適用しない] に選択し、[変更の保存]をクリックします。

![](_page_28_Picture_49.jpeg)

以上で、設定は完了です。

## **Fibre Channel** コントローラ**(N8190-153/154)**を使用する場合

Fibre Channel コントローラ(N8190-153/154)を使用する場合、OS のプラグアンドプレイ機能が動 作し、ドライバが自動でインストールされます。

## **7** 障害処理のためのセットアップ

運用上問題などが起きたとき、より早く、確実に復旧できるように、あらかじめ次のようなセットアップ をしてください。

### ■ メモリダンプ(デバッグ情報)の設定

メモリダンプ(デバッグ情報) を採取するための設定です。

- <mark>π ○</mark> → メモリダンプの採取は保守サービス会社の保守員が行います。お客様はメモリダンプの 設定のみを行ってください。
	- メモリダンプを保存するために再起動すると、起動時に、仮想メモリが不足しているこ とを示すメッセージが表示されることがあります。この場合、そのまま起動してくださ い。リセットや再起動すると、メモリダンプを正しく保存できないことがあります。

次の手順にしたがって設定します。

**1.** チャームから[設定]をクリックします。 (または、画面の左下隅を右クリックして表示されるメニューより、[システム]を クリックすると手順 5 の画面が表示されます。)

![](_page_29_Picture_9.jpeg)

![](_page_29_Picture_10.jpeg)

**2.** 設定の[コントロールパネル]をクリックします。

![](_page_29_Picture_12.jpeg)

Copyright(c) 2013 NEC Corporation All rights reserved. 856-121112-410-C

**3.** コントロールパネルから[システムとセキュリティ]をクリックします。

![](_page_30_Picture_1.jpeg)

**4.** システムとセキュリティから[システム]をクリックします。

![](_page_30_Picture_3.jpeg)

**5.** システムから[システムの詳細設定]をクリックします。 システムのプロパティが表示されます。

![](_page_30_Picture_5.jpeg)

**6.** [起動と回復]の[設定]をクリックします。

![](_page_31_Picture_81.jpeg)

**7.** ダンプファイルのテキストボックスにデバッグ情報を書き込む場所を入力し、 [OK]をクリックします。

<D ドライブに「MEMORY.DMP」というファイル名で書き込む場合>

![](_page_31_Picture_82.jpeg)

ダンプファイルについては、以下について注意の上設定してください。

- 「デバッグ情報の書き込み」は「カーネルメモリダンプ」を指定することを推奨します。
- 搭載しているメモリサイズ+400MB 以上の空き容量のあるドライブを指定してくだ さい。
- メモリを増設すると、採取されるデバッグ情報 (メモリダンプ)のサイズが変わります。 増設時は、ダンプファイルの書き込み先の空き容量も確認してください。

**8.** [パフォーマンス]の[設定]をクリックします。 .<br>[パフォーマンスオプション]ウィンドウが表示されます。

![](_page_32_Picture_43.jpeg)

**9.** [パフォーマンスオプション]ウィンドウの[詳細設定]タブをクリックします。

![](_page_32_Picture_44.jpeg)

**10.** [仮想メモリ]の[変更]をクリックします。

![](_page_33_Picture_39.jpeg)

**11.** [すべてのドライブのページングファイルのサイズを自動的に管理する]のチェックを外し、 [カスタムサイズ]にチェックをします。

![](_page_33_Picture_40.jpeg)

**12.** [各ドライブのページングファイルのサイズ]の[初期サイズ]を推奨値以上に、 [最大サイズ]を[初期サイズ]以上に変更し、[設定]をクリックします。

![](_page_34_Picture_112.jpeg)

ページングファイルについては、以下について注意のうえ設定してください。

- ページングファイルはデバッグ情報(ダンプファイル)採取のために利用されます。 ブートボリュームには、ダンプファイルを格納するのに十分な大きさの初期サイズ (搭載物理メモリサイズ + 400MB 以上)を持つページングファイルが必要です。 また、ページングファイルが不足すると仮想メモリ不足により正確なデバッグ情報を 採取できない場合があるため、システム全体で十分なページングファイルサイズ(搭 載物理メモリサイズ × 1.5 以上を推奨します) を設定してください。
- 「推奨値」については、本書の「セットアップ前の確認事項」の「システムパーティ ションのサイズ」の項を参照してください。
- メモリを増設した際は、メモリサイズに合わせてページングファイルを再設定してく ださい。
- **13.** [OK]をクリックします。 変更によっては Windows を再起動するようメッセージが表示されます。 メッセージにしたがって再起動してください。

以上で完了です。

### ■ ユーザーモードプロセスダンプの取得方法

ユーザーモードプロセスダンプは、アプリケーションエラー発生時の情報を記録したファイルです。 アプリケーションエラーが発生したときは、エラーのポップアップを終了させずに、以下の方法に てユーザーモードプロセスダンプを取得してください。

- **1.** 画面の左下隅を右クリックして[タスク マネージャー]をクリックするか、<Ctrl> + <Shift> + <Esc> キーを押して[タスク マネージャー]を起動します。
- **2.** [詳細]をクリックします。

![](_page_35_Picture_4.jpeg)

- **3.** [プロセス]タブをクリックします。
- **4.** ダンプを取得するプロセス名を右クリックし、[ダンプ ファイルの作成]をクリックします。
- **5.** 次のフォルダにダンプファイルが作成されます。 **C:¥Users¥(**ユーザー名**)¥AppData¥Local¥Temp**

![](_page_35_Picture_8.jpeg)

ユーザーモードプロセスダンプが作成されたら、上記 5 のフォルダより取得してください。

## **8** ライセンス認証の手続き

Windows Server 2012 を使用するには、ライセンス認証の手続きが必要です。 次の手順にしたがって、ライセンス認証済みか確認し、必要に応じて認証の手続きを行ってください。

手続きはインターネットに接続した環境で行ってください。 インターネットに接続していないときは、電話でライセンス認証を行います。

#### ○ **GUI** 使用サーバーの場合

**1.** チャームから[検索]をクリックします。

(または、画面の左下隅を右クリックして表示されるメニューより、[ファイル名を指定して 実行]をクリックします。)<br>【|検索]の画面】 【[ファイル名を指定して実行]の選択画面】

スタート

-<br>プログラムと機能(F) 電源オプション(O) イベント ビューアー(V) システム(Y) デバイス マネージャー(M) ディスク管理(K) ー<br>コンピューターの管理(G) コマンド プロンプト(C) コマンド プロンプト (管理者)(A) タスク マネージャー(T) コントロール パネル(P) エクスプローラー(E) ファイル名を指定して実行(R)

**2.** 検索で「 **slui** 」と入力して<Enter>キーを押します。 【「ファイル名を指定して実行]の画面】

![](_page_36_Picture_133.jpeg)

**3.** 次の内容を確認し、ライセンス認証の手続きを行います。

![](_page_36_Picture_134.jpeg)

ライセンス認証済みのときは、手続きの必要はありません。  $\sum$ 

以上で、ライセンス認証の手続きは完了です。

ヒン

#### ○ **Server Core** インストールの場合

**1.** ライセンス認証の確認をします。 コマンドプロンプトから次を入力し<Enter>キーを押します。

*C:¥Users¥administrator>***slmgr –dli**

認証の手続きが必要なときは、次へ 進んでください。 ライセンス認証済みのときは、以降の手続きは必要ありません。

**2.** プロダクトキーの入れ替えを行います。

#### 【バックアップ **DVD** を使用した場合】

次のコマンドを入力し、<Enter>キーを押します。

*C:¥Users¥administrator>***slmgr –ipk <COA** ラベルのプロダクトキー**>**

【**Windows Server 2012 DVD-ROM** を使用した場合】

プロダクトキーの入れ替えは、必要ありません。 次へ進んでください。

**3.** ライセンス認証を行います。

#### 【インターネットに接続している場合】

インターネット経由でライセンス認証を行います。 次のコマンドを入力し、<Enter>キーを押します。

*C:¥Users¥administrator>***slmgr –ato**

以上で完了です。

#### 【インターネットに接続していない場合】

電話でライセンス認証を行います。 次のコマンドを入力し、<Enter>キーを押します。

*C:¥Users¥administrator>***slmgr -dti** 

ライセンス認証を行うためのインストール ID を取得します。

%systemroot%¥system32¥sppui¥phone.inf を参照し、マイクロソフト ライセンス認証 窓口の電話番号を確認します。

マイクロソフト ライセンス認証窓口に電話し、インストール ID を知らせます。 受け取った確認 ID を次のコマンドを入力し、<Enter>キーを押します。

*C:¥Users¥administrator>***slmgr –atp <**確認 **ID>** 

以上で完了です。

## **9** トラブルシューティング

本機が思うように動作しないときは、修理に出す前に次のチェックリストを参照し、本機をチェックして ください。リストに該当するような項目があるときは、記載の対処方法を試してみてください。

なお、ここであげている症状は Windows Server 2012 をインストールしたときに発生する可能性がある ものです。

本書に記載していないその他の症状につきましては、お手持ちのドキュメントを参照してください。

![](_page_38_Picture_4.jpeg)

- □ Starter Pack を実行するフォルダパスに2バイト文字や空白文字(スペース)が 含まれていませんか?
	- → Starter Pack を実行するフォルダパスに2バイト文字や空白文字(スペース) を指定できません。フォルダ名を変更し、適用しなおしてください。

例:*D:***¥temp¥winnt¥bin¥pkgsetup.vbs**

![](_page_38_Picture_8.jpeg)

**?** 複数ディスクを接続した環境で **Windows Server 2012** を再インストール後、以前 作成していたパーティションにアクセスできない

詳細については次の Microsoft 社の Web サイトを参照してください。 http://support.microsoft.com/kb/2497048/ja

![](_page_38_Picture_11.jpeg)

詳細については次の Microsoft 社の Web サイトを参照してください。 http://support.microsoft.com/kb/2530901/ja

![](_page_39_Picture_0.jpeg)

#### **? N8190-153/154 Fibre Channel** コントローラ をご使用の場合、デバイスマネージャ でのコントローラ名がコントローラごとに異なって表示される場合がある

→ Windows Server 2012 で N8190-153/154 をご使用の場合、デバイスマネー ジャでのコントローラ名がコントローラごとに異なって表示される場合があ りますが、動作上、問題はありません。 また、Starter Pack に格納されている、以下のファイルを実行し再起動するこ とで正しいコントローラ名が表示されます。

*<*ドライブレター*>:***¥winnt¥ws2012¥elxfc¥FriendlyName.exe**

![](_page_39_Picture_4.jpeg)

#### **? Windows Server 2012 DVD-ROM** から起動後、「**Windows** のセットアップ」画面が 表示されず、再起動する

- □ BIOS のアップデートはしていますか?
	- → 本書の「3 インストール前の確認事項」を確認し、Windows Server 2012 対応の BIOS 情報を確認してください。

## **10 Windows** イベントログ一覧

#### **OS**

■ ログ

![](_page_40_Picture_272.jpeg)

#### **Windows Server 2012**

![](_page_40_Picture_273.jpeg)

![](_page_41_Picture_270.jpeg)

### ■ アプリケーションログ

![](_page_41_Picture_271.jpeg)

![](_page_42_Picture_165.jpeg)